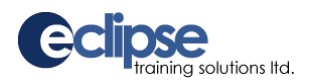

## **Security and Internet Options**

You must **allow** popups for our entire site. To do this, you must disable the popup blocker for the site under the Tools menu button.

Independent **toolbars** (e.g. Google, Yahoo) have popup blockers and will conflict with our program, and need to be turned off/disabled.

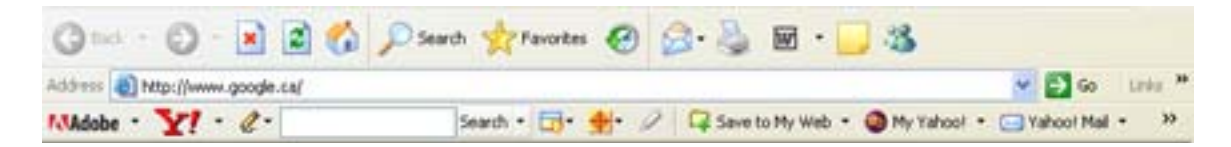

From the START MENU, open your INTERNET EXPLORER and use the VIEW drop-down menu to set your toolbar settings as shown here:

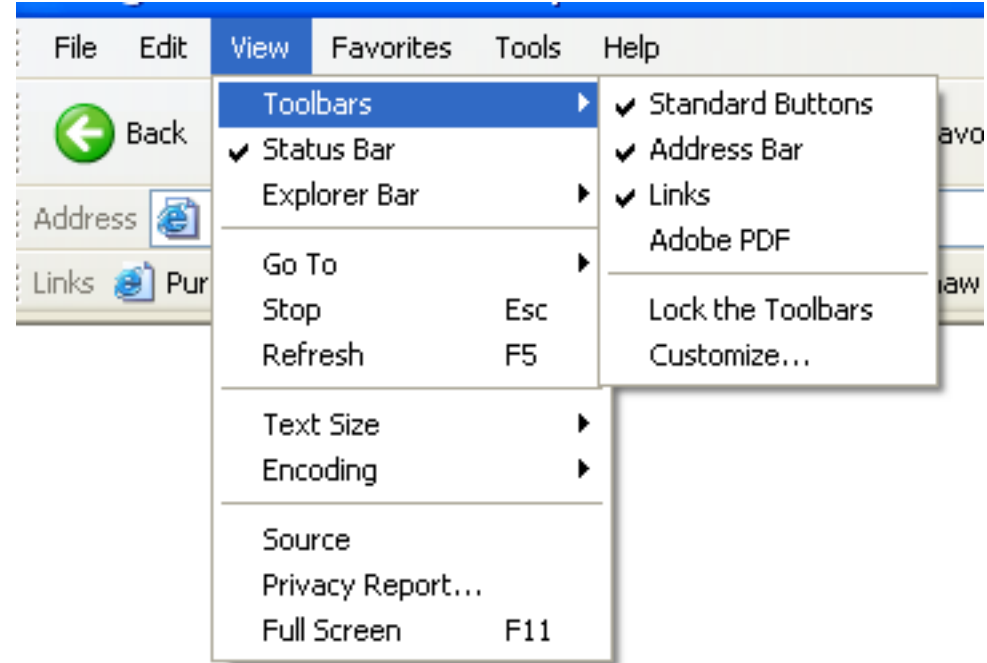

You can also change these settings under the Tools menu.

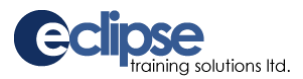

In **Internet Explorer 10**, you will need to run our system in Compatibility Mode. You can set this two different ways.

You can click on the icon in the address bar to turn on the Compatibility mode,

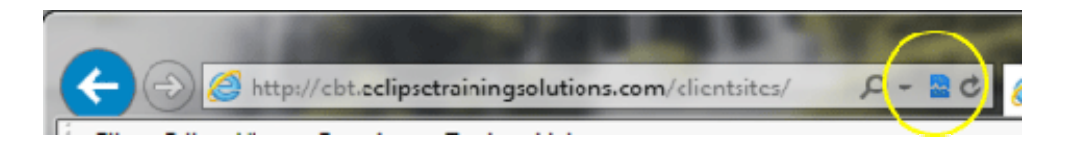

or in the Tools menu, you can turn on the compatibility mode.

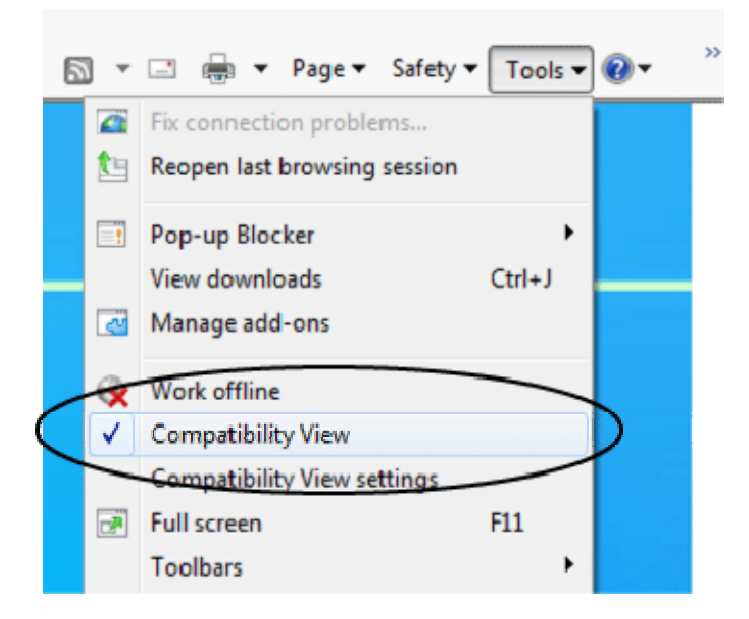

Some security programs (e.g. Norton Internet Security) and download managers may also have to be disabled to allow our programs to function properly. This can be done by right-clicking on the program icon (in the taskbar at the bottom right of your screen) and selecting QUIT or DISABLE.

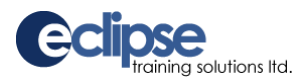

## **Screen Display**

If the screens appear fuzzy, distorted, or do not fit on the page, check that your DPI setting is set to normal:

- From the START MENU, select CONTROL PANEL.
- Click on DISPLAY and select the SETTINGS tab.
- Click ADVANCED and use the DPI SETTING drop-down to select NORMAL SIZE (96 DPI) as shown below:

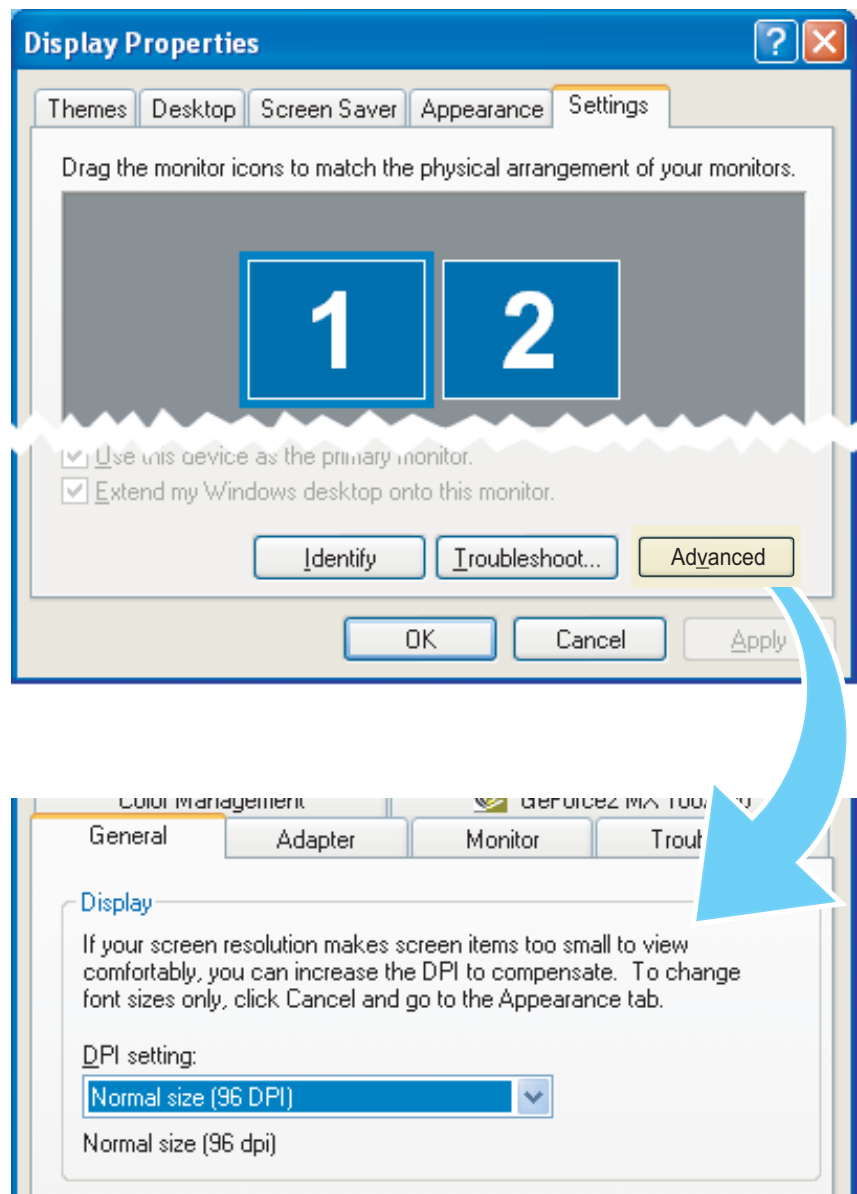

**For assistance call (250) 756-1100, toll free 1-888-756-1101, or email tsupport@eclipsetrainingsolutions.com**